## Steps to obtain the applicant's national address

- ❖ The applicant can obtain a copy of the national address by visiting the official website of Saudi Post "SPL" through the following steps:
	- 1. Click on the [link](https://accounts.splonline.com.sa/ar/Account/Login?ReturnUrl=%2Fconnect%2Fauthorize%2Fcallback%3Fclient_id%3Dextrdopravov2%26redirect_uri%3Dhttps%253A%252F%252Feservices.splonline.com.sa%252F%26response_type%3Dcode%2520id_token%25) to enter the Saudi Post website "SPL"
	- 2. Choose the "Business" option, then enter your ID number, password and visible code, then click on Login as shown in the image below.

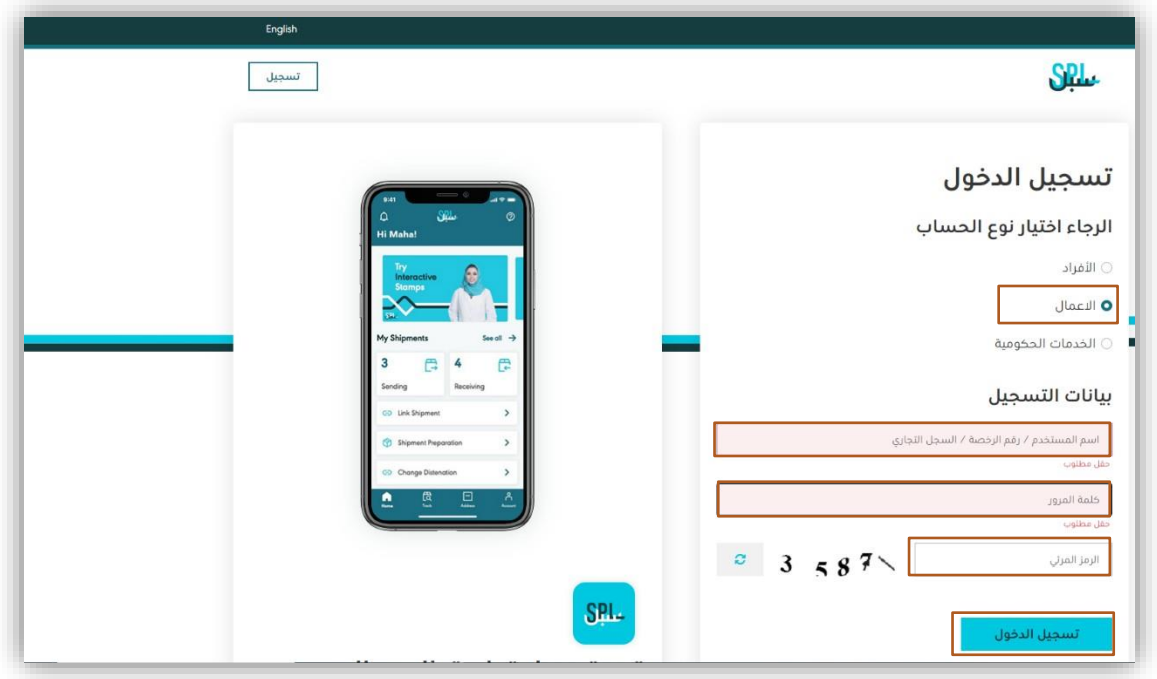

3. Enter the verification code sent to the authorized person's mobile on

behalf of the applicant

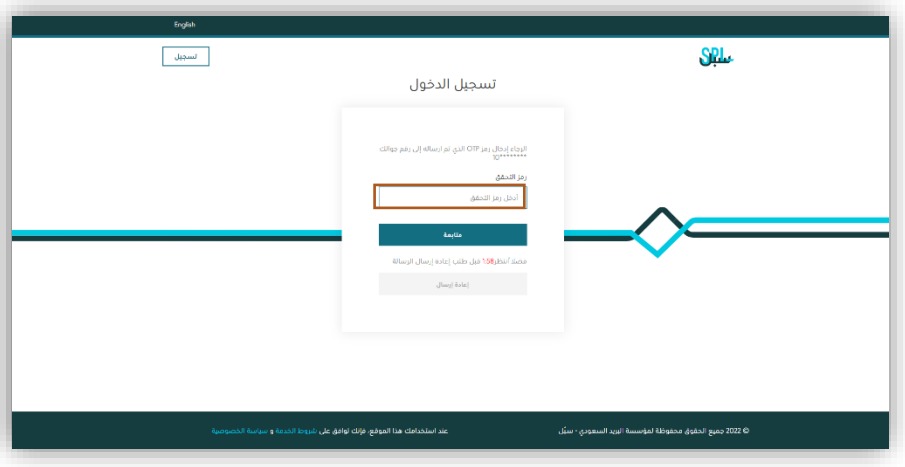

4. Click on the Manage Addresses icon

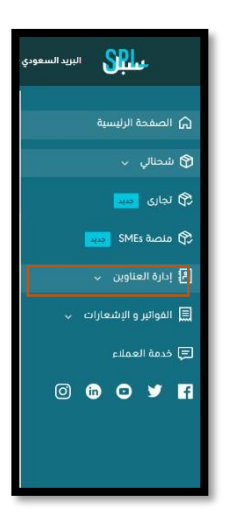

5. Click on the national address icon that falls under the address

management menu.

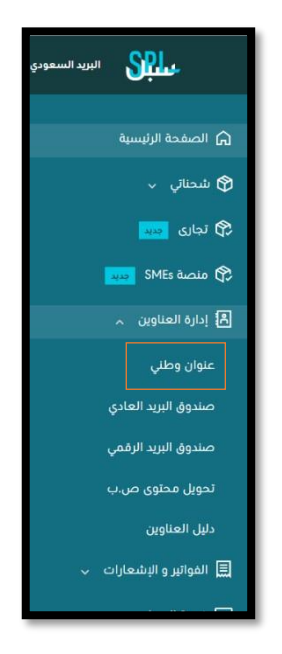

6. You can now download or print your national address.